## Rackspace Domain and IP Whitelist Instructions

- 1. Go to<https://cp.rackspace.com/Domains/SpamFiltering/Safelist> and sign in if prompted
- 2. Select your domain from the "Domains" list
- 3. Under the "Domain & Email Safelist" section type "spectruminc.com" without the quotations and click the "Add" button

Upload

Domain & Email Safelist

Enter a domain or email address

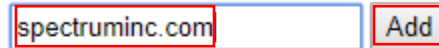

Bulk import using a comma or newline delimited text (.csv) file.

(Maximum item count is 5000.)

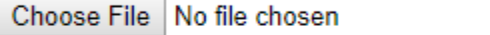

Safelisted Domains & Email Addresses

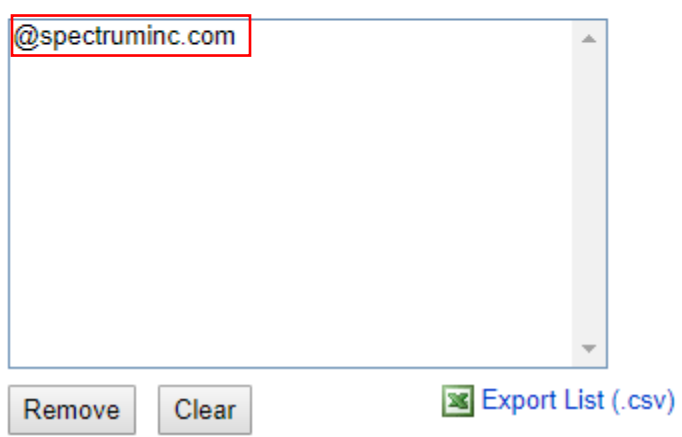

- 4. The domain should now be added to the list as seen above
- 5. Under the "IP Safelist" section type "142.0.186.64" without the quotations and click the "Add" button

## **IP Safelist**

Enter an IP address (or range)

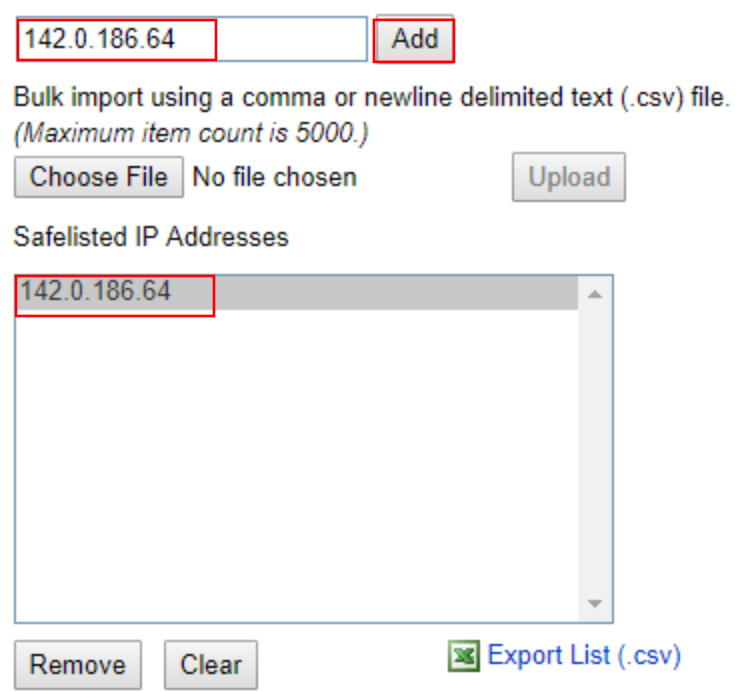

- 6. The IP address should now be added to the list as seen above
- 7. Click the "Save" button at the bottom